### **INSTRUCTIVO PARA PADRES LRP**

#### **SISTEMA EDUCAMOS**

PRIMER INGRESO: Solicitar usuario y contraseña a secundaria@losroblespilar.esc.edu.ar

1) Recibirán un mail en sus direcciones de correo electronico donde se les brinda la bienvenida al Sistema Educamos, y se les otorga un usuario y contraseña para poder realizar el primer acceso. También en este mail podrán ver el Link para ingresar al sistema: <https://losroblesportal.educamos.com/>

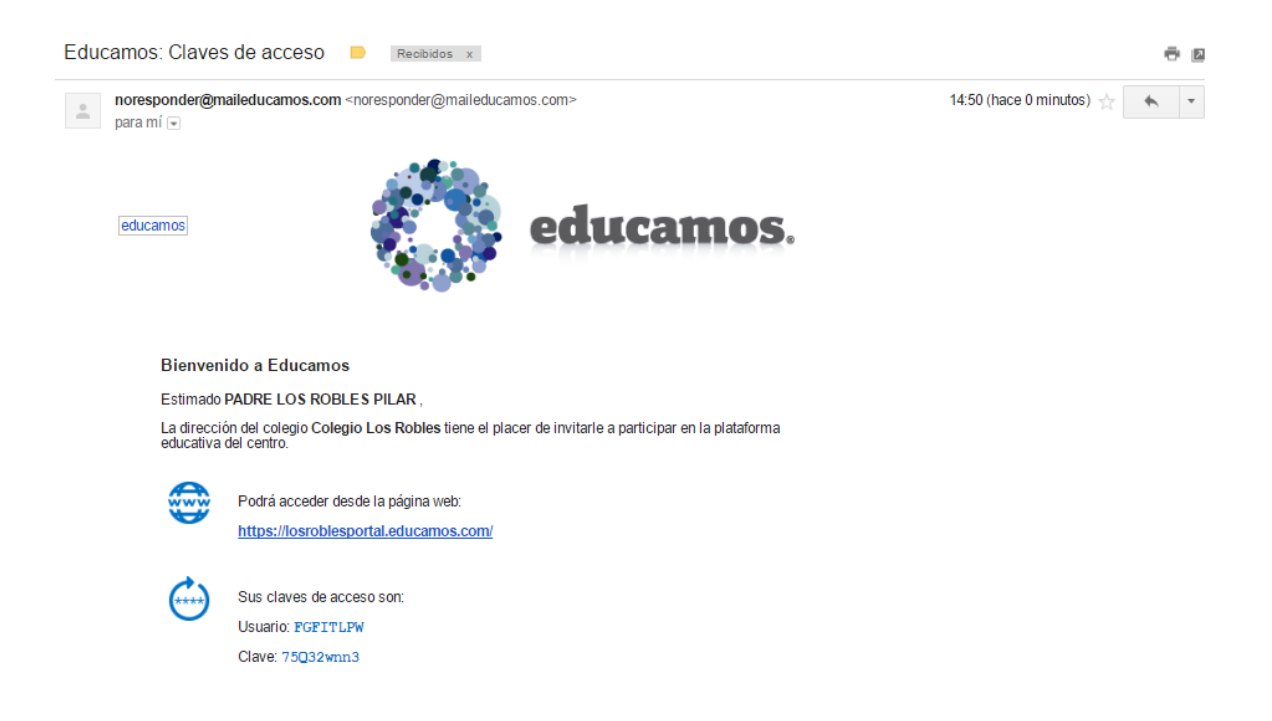

2) Ingresar al portal de EDUCAMOS y colocar el usuario y contraseña que han recibido por mail. IMPORTANTE: Respetar mayúsculas y minúsculas.

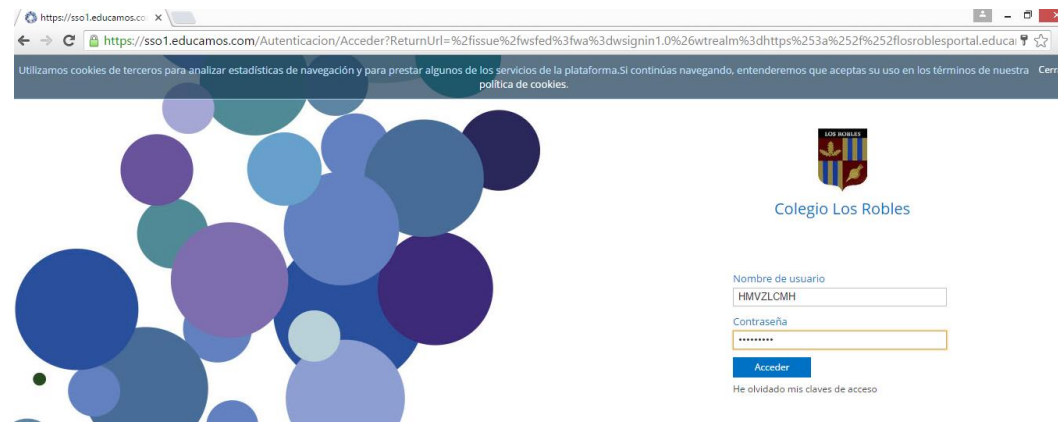

## 3) PRIMER ACCESO:

- $\checkmark$  Modificar nombre de usuario (sin espacios) Ej. NOMBREAPELLIDO, dirección de email, apodo, etc.
- $\checkmark$  Modificar contraseña (Mínimo 8 caracteres, un numero y una mayúscula) Ej. Apellido1
- $\checkmark$  Repetir contraseña
- $\checkmark$  Colocar pregunta de seguridad y respuesta
- $\checkmark$  Tildar: "He leído y acepto política de privacidad..."

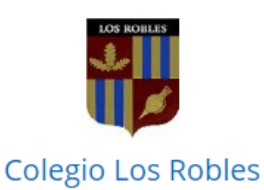

### Primer acceso

Bienvenido a la Plataforma Educamos de Colegio Los Robles.

Para acceder puede, si lo desea, modificar el nombre de usuario. El cambio de contraseña es obligatorio. Deberá definir una pregunta de seguridad, cuya respuesta nos servirá para regenerar las claves de acceso en caso de pérdida. Por seguridad, procure que esta pregunta no tenga una respuesta evidente.

Si necesita más información puede dirigirse a: abonorino@losroblespilar.esc.edu.ar

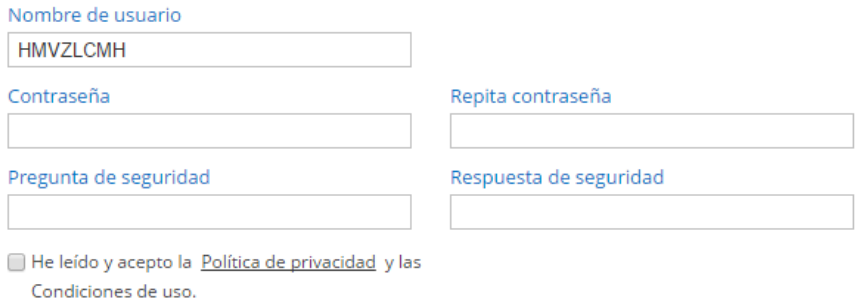

# 4) Completar, modificar datos personales.

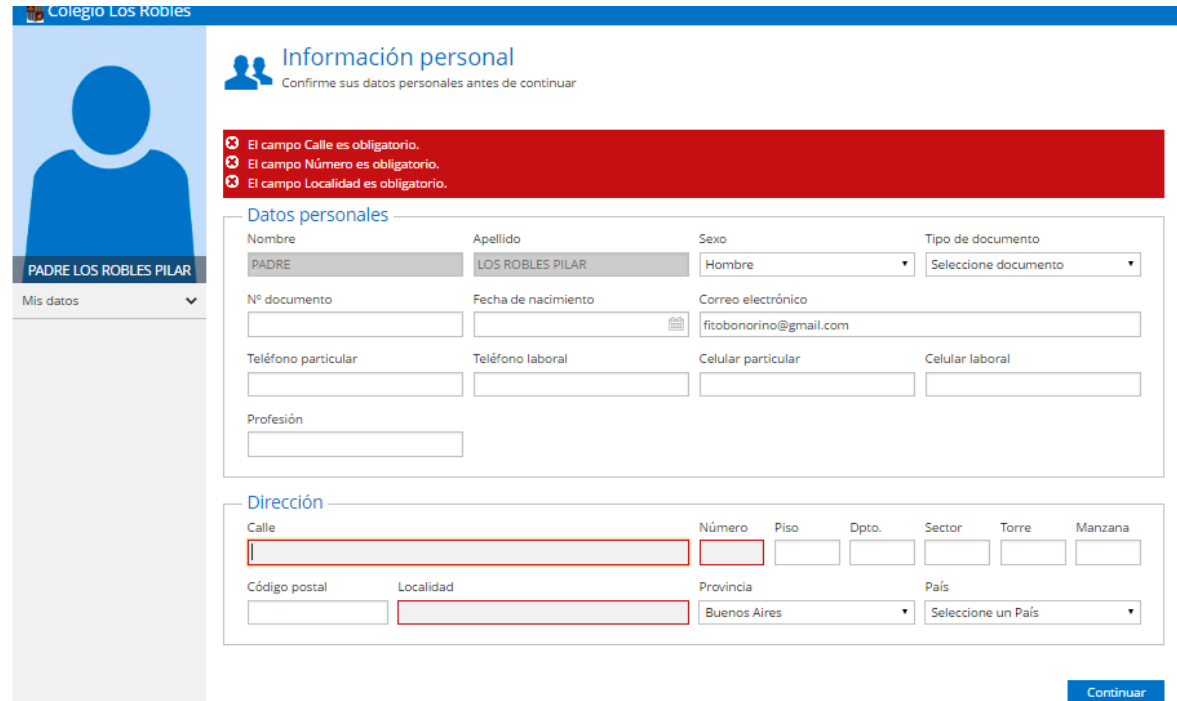

- 5) Pantalla principal de Educamos,( seleccionar hijo/a en caso de tener más de 1)
	- $\checkmark$  El sistema tiene muchas funciones que con el tiempo podremos ir ampliando. Actualmente estarán habilitadas las siguientes secciones:

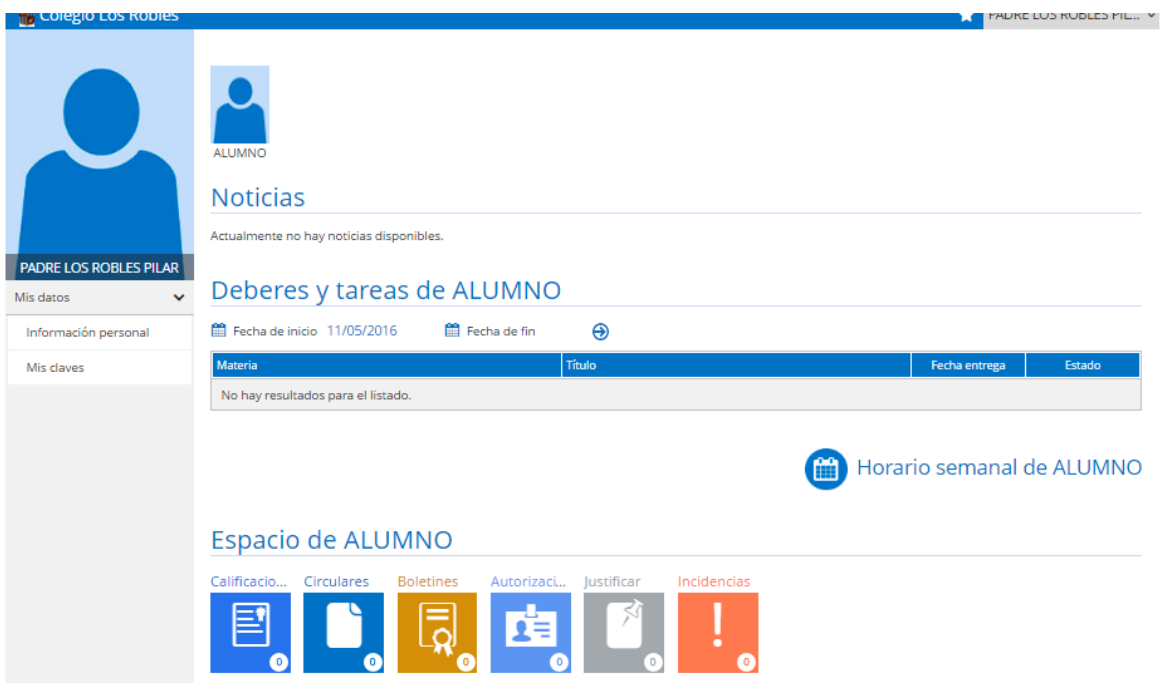

6) En la parte de INFORMACIÓN PERSONAL / COMUNICACIÓN deben "tildar" las opciones que desean el sistema les notifique via e-mail cuando haya novedades. En caso de no desear esta función, podran acceder a la misma información cuando ingresen a la plataforma.

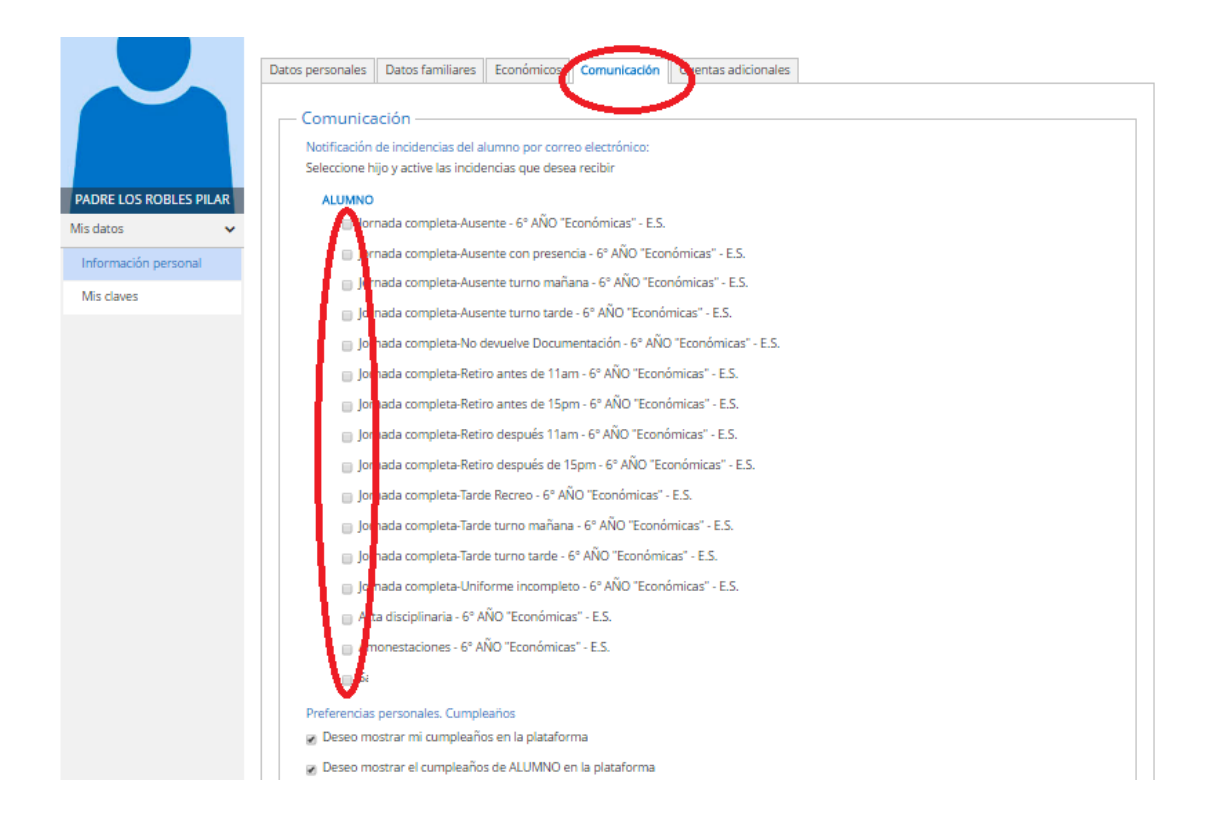

7) Ingresando a las diferentes opciones del menu en la pantalla principal podrán acceder a la información deseada:

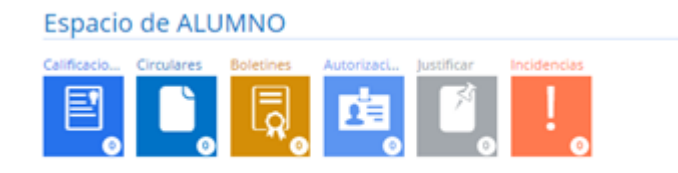

- CALIFICACIONES: Seleccionar el Trimestre que desea visualizar. Haciendo "click" en cada materia, podrán observar las notas actuales que cada docente va cargando.
- BOLETINES: Podrán visualizar y descargar el Boletín de cada periodo:
- $\checkmark$  Orientador 1: 25/4/2019
- $\checkmark$  Trimestre 1: 6/6/2019
- $\checkmark$  Orientador 2: 18/7/2019
- $\checkmark$  Trimestre 2: 19/9/2019
- $\checkmark$  Trimestre 3: 2/12/2019 (También se entregará impreso en el acto de fin de año)
- AUTORIZACIONES: Podrán visualizar y autorizar aquellas salidas como por ejemplo: convivencias, torneos, salidas educativas, etc. Y autorizar a sus hijos
- INCIDENCIAS: en esta pantalla podrán visualizar tanto las inasistencias como sanciones de sus hijos.

8) Una vez que hayan realizado el primer ingreso desde una computadora, habiendo modificado su nombre y contraseña, podrán descargar y acceder desde la App:

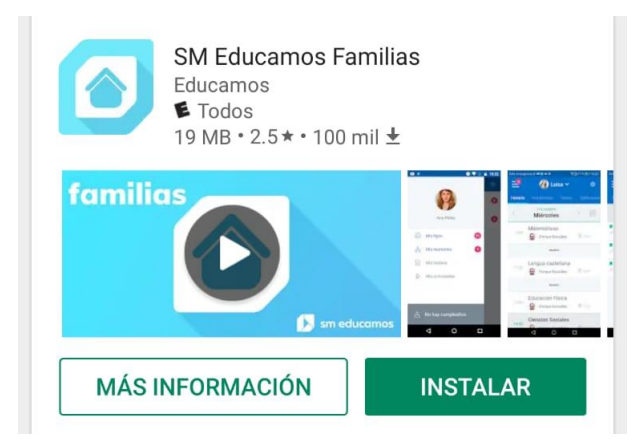

El URL que les pide la aplicación que se ingresa una sola vez es: losroblesportal.educamos.com

9) Cualquier duda o consulta respecto al sistema por favor escribir un mail a:

[secundaria@losroblespilar.esc.edu.ar](mailto:secundaria@losroblespilar.esc.edu.ar)